# **МАРМ врача поликлиники (ФАП)**

- 1 [Назначение](#page-0-0)
- 2 [Функции МАРМ врача поликлиники](#page-0-1)
- 3 [Условия доступа к функциональности МАРМ](#page-0-2)
- 4 [Порядок входа в МАРМ](#page-0-3)
- 5 [Главное меню МАРМ](#page-2-0)
- 5.1 [Описание главного меню](#page-3-0)
- 6 [Описание главной формы МАРМ](#page-4-0)

7 [Работа в АРМ](#page-5-0)

- 7.1 [Прием пациента по записи](#page-5-1)
- 7.2 [Прием пациента без записи](#page-5-2)
- 7.3 [Добавление человека](#page-7-0)
- 7.4 [Работа с ЭМК пациента](#page-8-0)
	- 7.4.1 [Описание формы ЭМК](#page-8-1)
	- 7.4.2 [Создание случая амбулаторного лечения](#page-9-0)
	- 7.4.3 [Добавление посещения в случай амбулаторного лечения](#page-10-0)
	- 7.4.4 [Работа с шаблонами осмотра](#page-12-0)
	- 7.4.5 [Просмотр сигнальной информации](#page-13-0)

## <span id="page-0-0"></span>Назначение

Мобильное автоматизированное рабочее место врача поликлиники (далее – МАРМ) предназначено для просмотра, ввода и редактирования информации о случаях лечения пациентов.

МАРМ функционирует на планшетных устройствах с версией операционной системы Android не ниже SDK 6.0.

Приложение предназначено для работы в онлайн и офлайн режимах. Режим офлайн активируется при отсутствии подключения к сети Интернет. Данные, введенные в офлайн режиме, сохраняются в локальном хранилище данных. При появлении подключения данные автоматически синхронизируются.

## <span id="page-0-1"></span>Функции МАРМ врача поликлиники

Функции МАРМ врача поликлиники:

- Просмотр списка записанных пациентов;
- Просмотр ЭМК пациента;
- Просмотр амбулаторных и стационарных случаев лечения, вызовов СМП;
- Прием пациента по записи;
- Прием пациента без записи;
- Поиск человека;
- Лобавление человека:
- Создание случая амбулаторного лечения;
- Создание посещения в рамках случая амбулаторного лечения;
- **Возможность регистрации и планирования врачебных назначений;**
- **Ввод данных о назначениях: режим, диета, лекарственное лечение, услуги;**
- **Выписка рецептов, в том числе льготных в электронной форме;**
- **Работа с вызовами на дом, назначенными на врача;**
- **Добавление и редактирование в ЭМК пациента документов, созданных на основе шаблонов;**
- **Быстрый доступ к шаблонам осмотров;**
- **Хранение списка избранных шаблонов;**
- **Копирование документов из предыдущих случаев лечения;**
- **Обмен шаблонами между врачами;**
- **Ведение чата и видеосвязи с врачами медицинской организации;**
- **голосового ввода текста при заполнении документов в случае лечения пациента?**

# <span id="page-0-2"></span>Условия доступа к функциональности МАРМ

Описание условий доступа приведено на странице [Автоматизированное рабочее место. Условия доступа.](https://wiki.is-mis.ru/pages/viewpage.action?pageId=57252400)

## <span id="page-0-3"></span>Порядок входа в МАРМ

Для работы в МАРМ врача поликлиники установите на своем планшетном устройстве VPN-подключение и запустите приложение "АРМ врача поликлиники". Отобразится форма авторизации.

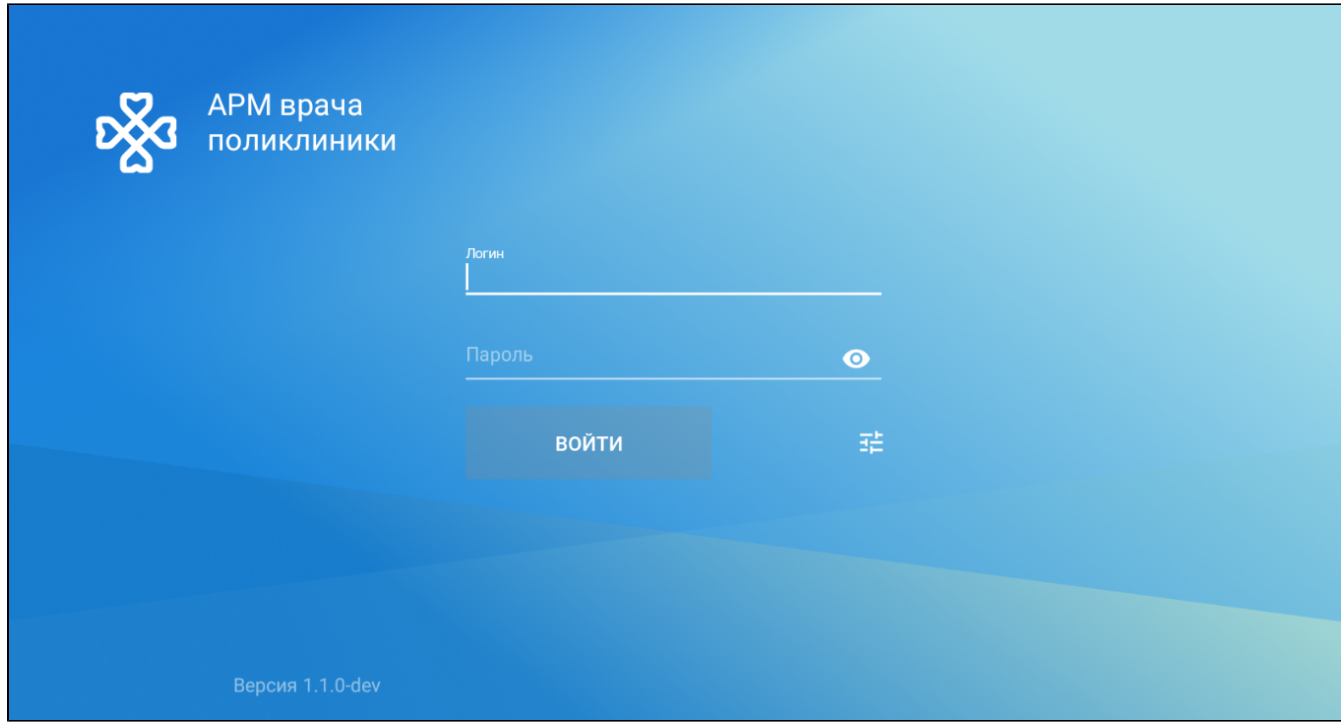

Войдите в веб-интерфейс и установите по умолчанию АРМ врача поликлиники для выбранной учетной записи. Скопируйте адрес сервера API из адресной строки браузера.

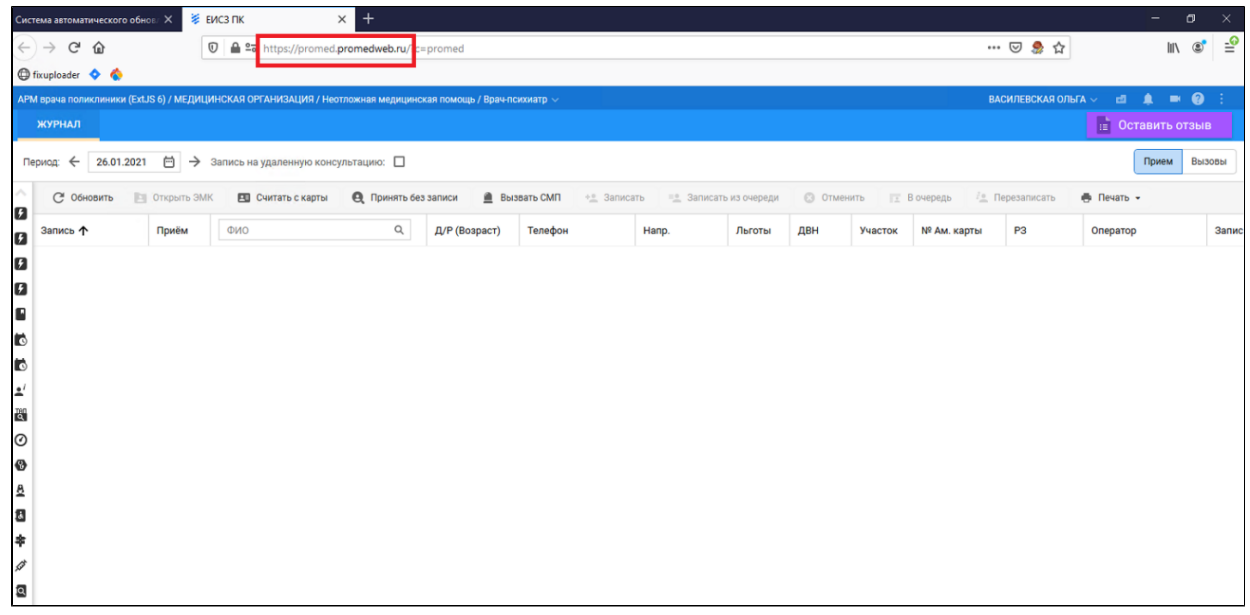

Вернитесь к форме авторизации в мобильном приложении. Нажмите кнопку "Настройки" справа от кнопки "Войти". Отобразится форма "Настройки" содержащая меню со следующими пунктами:

- "Сменить API";
- "Настройка уведомлений";
- "Посмотреть статистику".

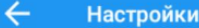

### Сменить API

Переключиться на новый АРІ

### Настройка уведомлений

Задайте частоту получаемых уведомлений

### Посмотреть статистику

Просмотр статистики за заданный период

Выберите пункт "Сменить API". Отобразится поле ввода адреса сервера API.

<span id="page-2-0"></span>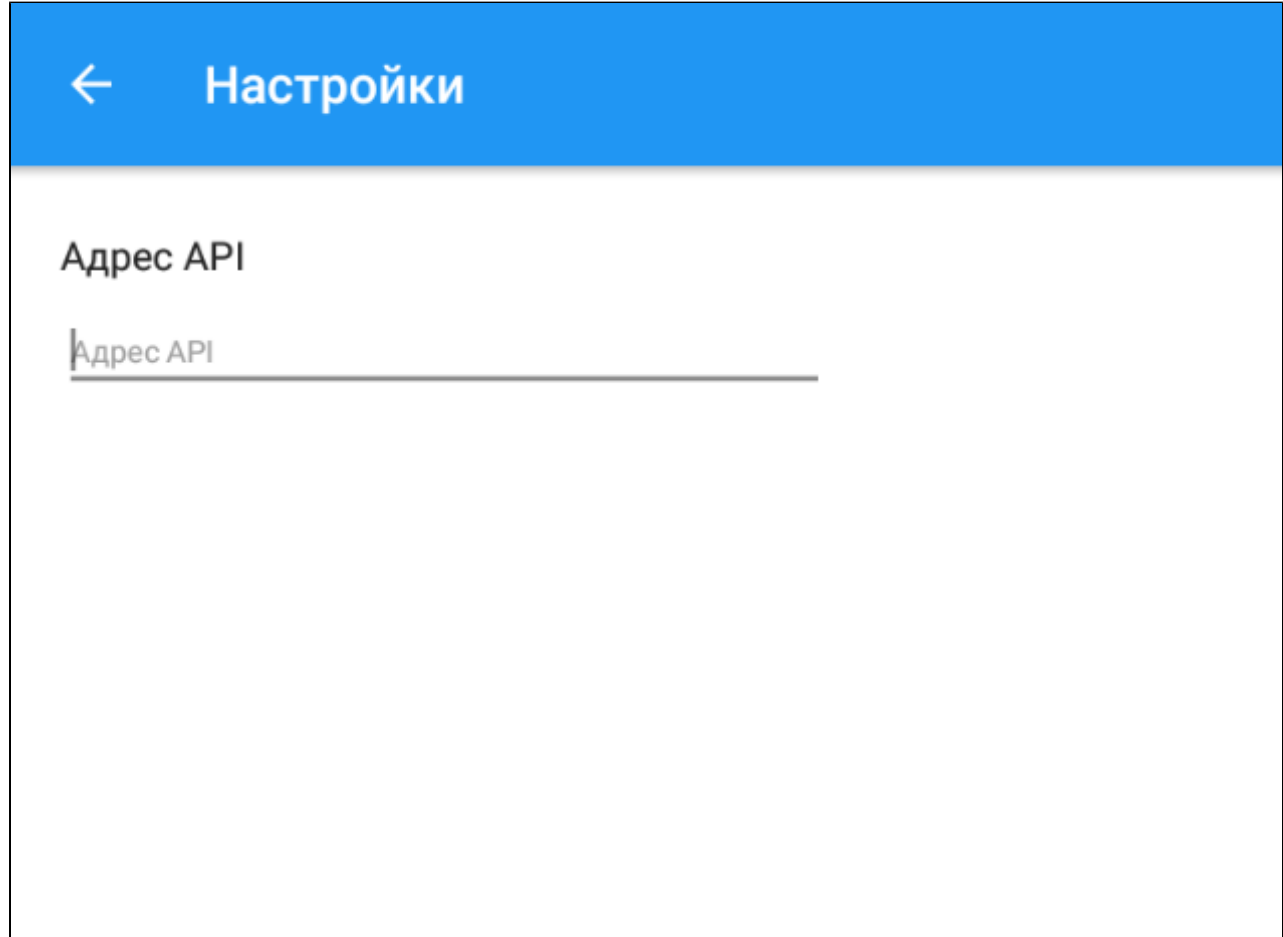

# Главное меню МАРМ

### <span id="page-3-0"></span>Описание главного меню

Для доступа к главному меню МАРМ нажмите кнопку в левом верхнем углу главной формы. Отобразится главное меню МАРМ.

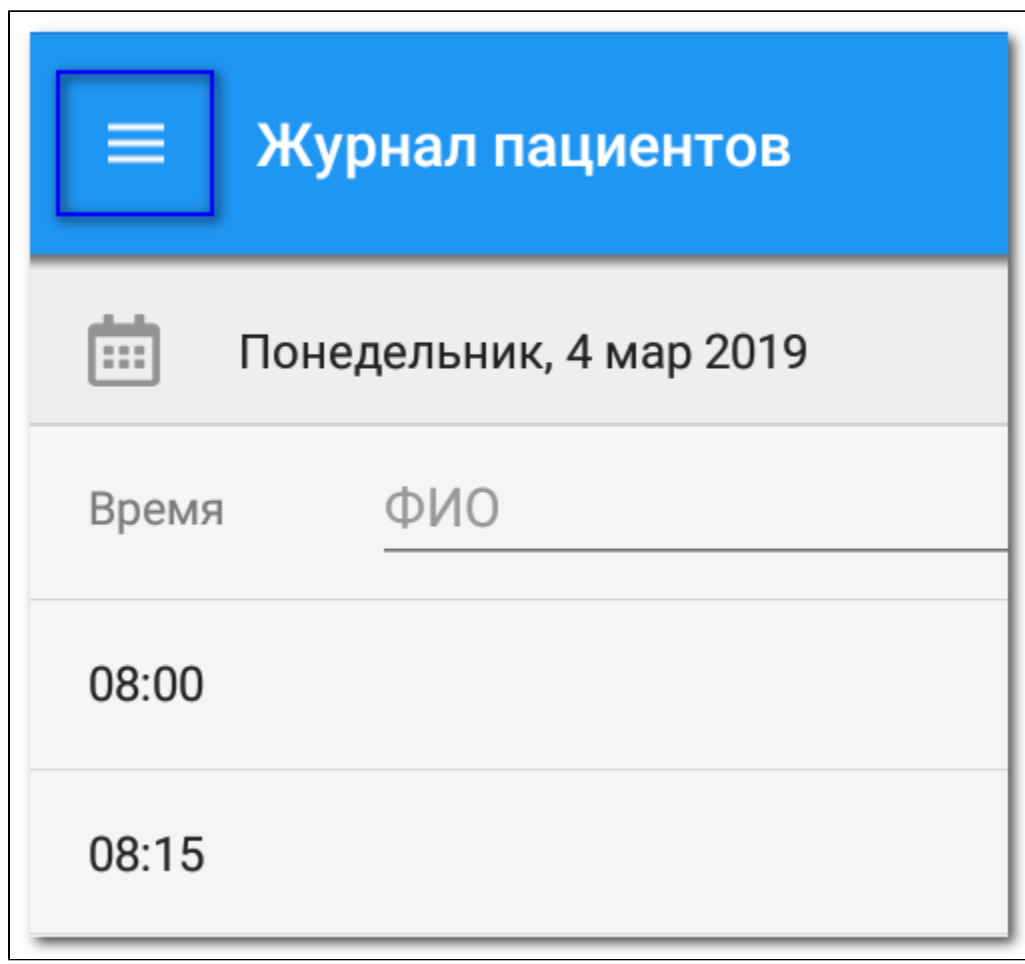

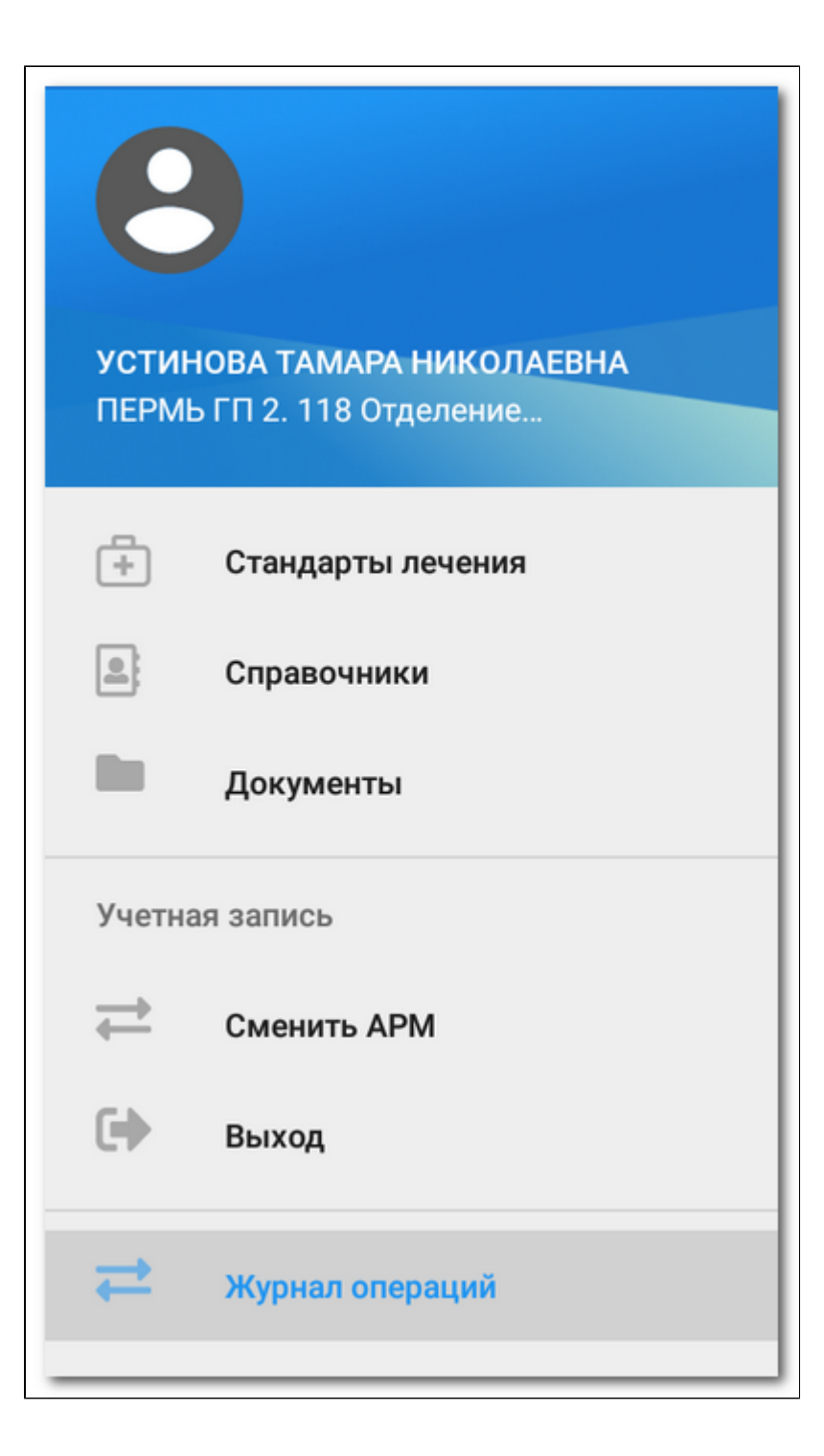

Пункты главного меню:

- Стандарты лечения;
- Справочники;
- Документы;
- Сменить АРМ;
- Выход;
- Журнал операций.

## <span id="page-4-0"></span>Описание главной формы МАРМ

На главной форме МАРМ отображается список записанных пациентов и пациентов, принятых без записи. С помощью строки поиска "ФИО" доступен поиск по фамилии, имени и отчеству пациентов, записанных на выбранный день.

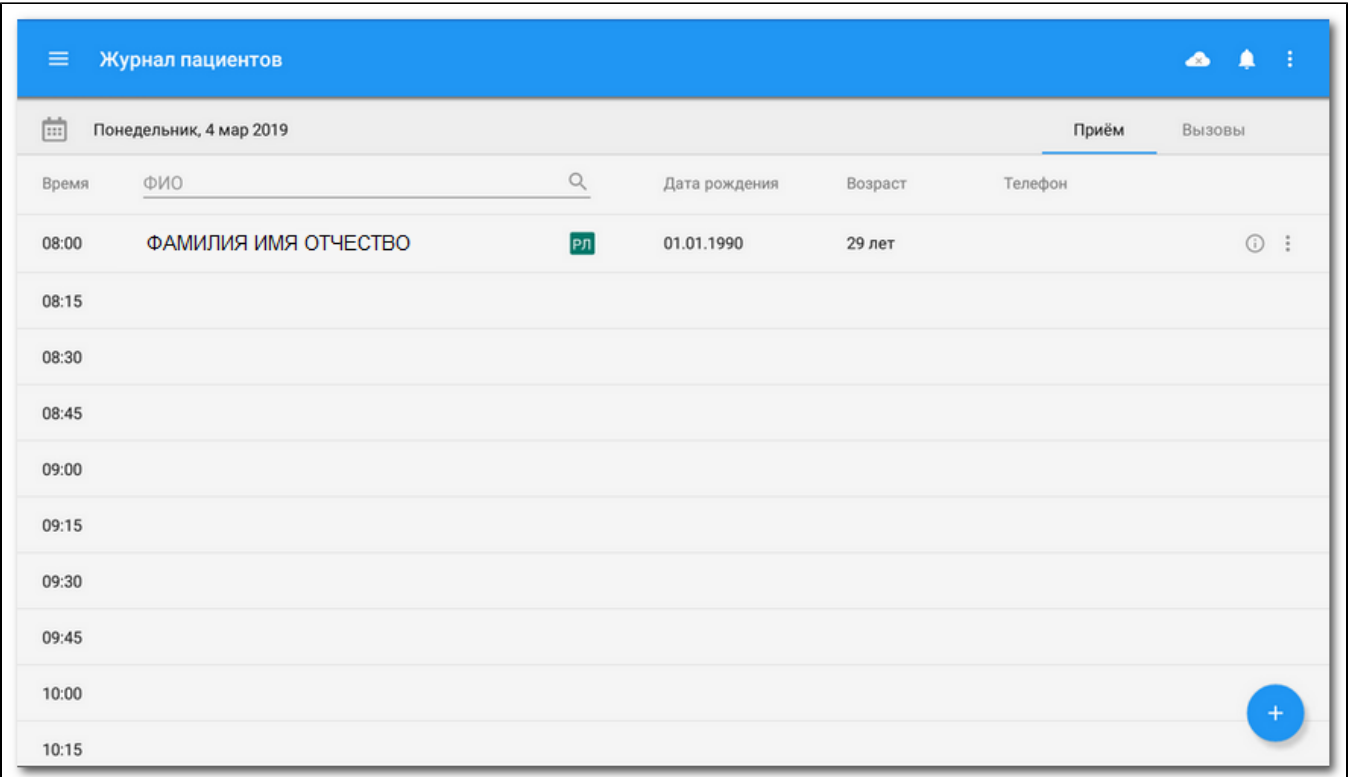

Для выбора даты отображаться записи в списке главной формы используется

Чтобы освободить бирку, нажмите кнопку контекстного меню в строке списка. Отобразится пункт меню "Освободить бирку".

Для просмотра информации о записи нажмите кнопку "Информация" в строке списка.

## <span id="page-5-0"></span>Работа в АРМ

### <span id="page-5-1"></span>Прием пациента по записи

Для приема пациента по записи нажмите на строку с данными пациента в списке записанных. Отобразится ЭМК пациента.

Доступ к ЭМК пациента может быть ограничен в соответствии с [настройками Системы](https://wiki.is-mis.ru/pages/viewpage.action?pageId=57249848#id--).

### <span id="page-5-2"></span>Прием пациента без записи

Для приема пациента без записи нажмите кнопку с изображением плюса в правом нижнем углу формы. Отобразится меню. Выберите пункт "Принять без записи".

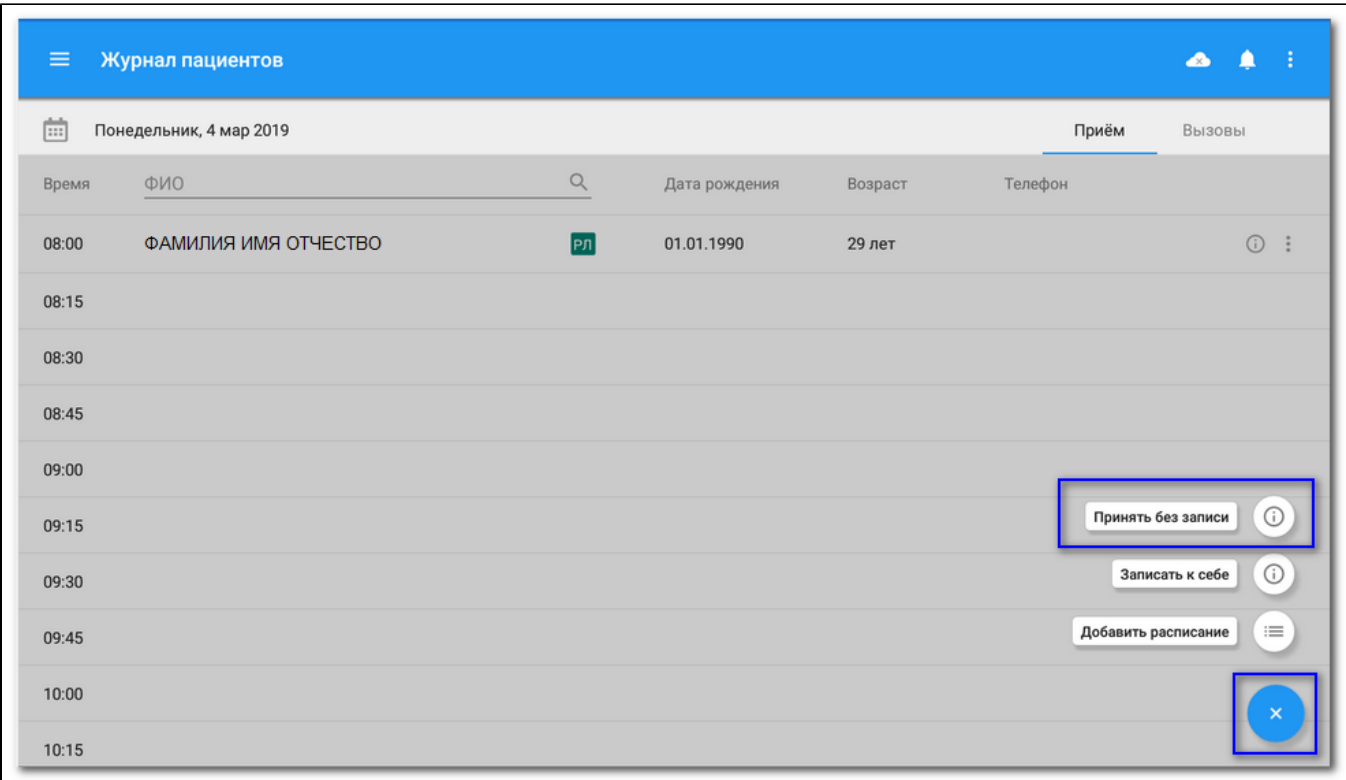

Отобразится форма "Поиск человека".

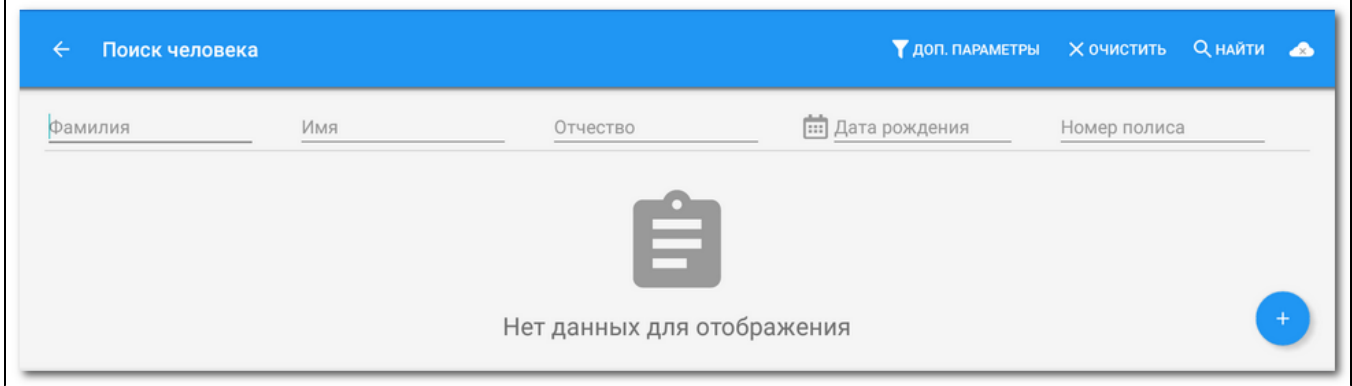

На форме доступен поиск по параметрам:

- "Фамилия";
- $\bullet$  "Имя";
- "Отчество";
- "Дата рождения";
- "Номер полиса".

Введите данные для поиска и нажмите кнопку "Найти".

Для поиска по дополнительным параметрам нажмите кнопку "Доп. параметры". На отобразившейся форме доступен расширенный поиск по параметрам:

- "СНИЛС";
- "Серия полиса";
- "Номер полиса";
- "Номер амбулаторной карты";
- "Серия удостоверения";
- "Номер удостоверения";
- $^{\bullet}$  "Возраст";
- "Год рождения";
- "Номер КВС".

Для отображения в результатах поиска пациентов с указанной датой смерти установите флаг в поле "Показывать умерших".

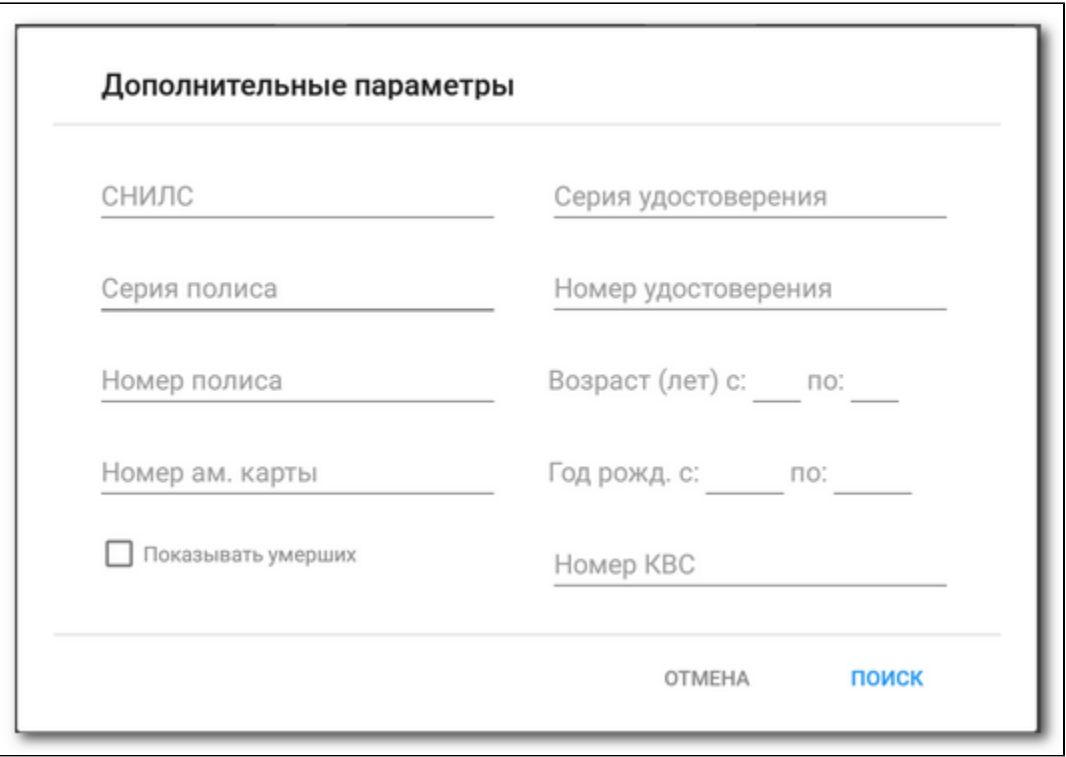

Выберите пациента в списке найденных и нажмите на строку с данными пациента. Отобразится ЭМК пациента.

Доступ к ЭМК пациента может быть ограничен в соответствии с [настройками Системы](https://wiki.is-mis.ru/pages/viewpage.action?pageId=57249848#id--).

### <span id="page-7-0"></span>Добавление человека

Для добавления человека выполните следующие действия:

- Выберите пункт меню "Принять без записи" на главной форме АРМ. Отобразится форма "Поиск человека".
- Нажмите кнопку с изображением плюса в правом нижнем углу формы. Отобразится меню.

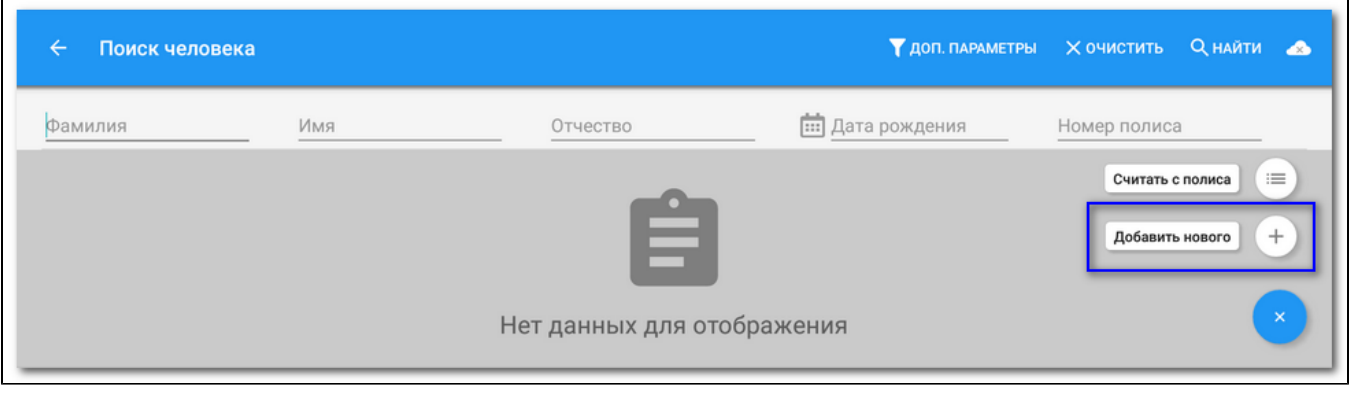

Выберите пункт "Добавить нового". Отобразится форма "Добавление человека".

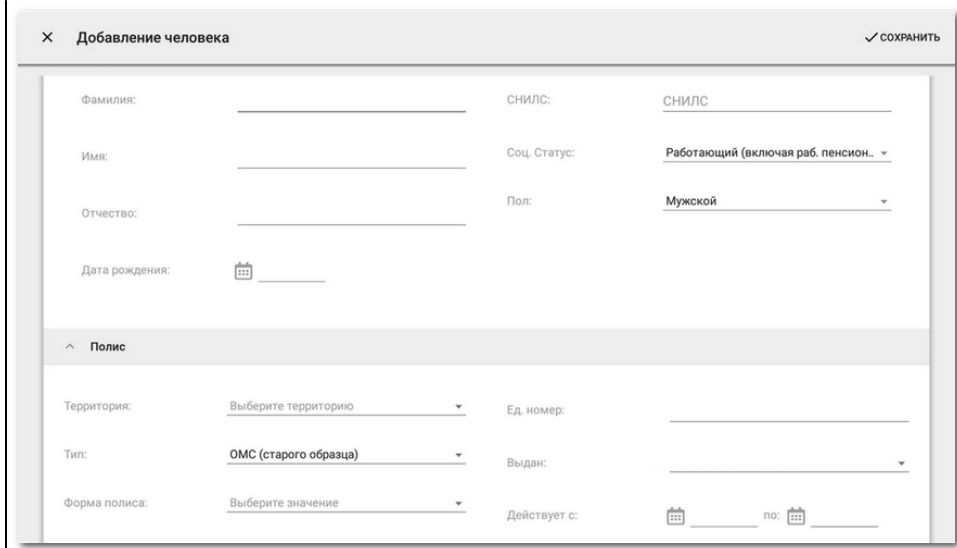

Форма содержит поля:

- $\bullet$ "Фамилия";
- $\bullet$ "Имя";
- "Отчество";
- "Дата рождения";
- "СНИЛС";
- "Соц. статус";
- $\bullet$  "Пол";
- Блок "Полис" содержит поля:
- $\bullet$ "Территория";
- $\bullet$  "Тип";
- "Форма полиса";
- "Серия";
- "Номер";
- "Единый номер";
- "Выдан";
- "Действует с по" календарь для выбора диапазона дат.
- Заполните поля формы. Для сохранения данных и добавления человека нажмите кнопку "Сохранить" в правом верхнем углу формы.

### <span id="page-8-0"></span>Работа с ЭМК пациента

#### <span id="page-8-1"></span>**Описание формы ЭМК**

Форма ЭМК содержит следующие вкладки:

- "История болезни";
- "Сигнальная информация";
- "Личные данные"
- "Записи к врачу".

Вкладка "История болезни" содержит список случаев лечения пациента с отображением даты, диагноза и наименования медицинской организации. При выборе случая лечения в правой части формы отображается детальная информация по случаю лечения. С помощью переключателей, расположенных над списком, доступна фильтрация списка случаев лечения по типам: амбулаторный случай, вызов СМП, случай стоматологического лечения, стационарный случай, случай санаторно-курортного лечения.

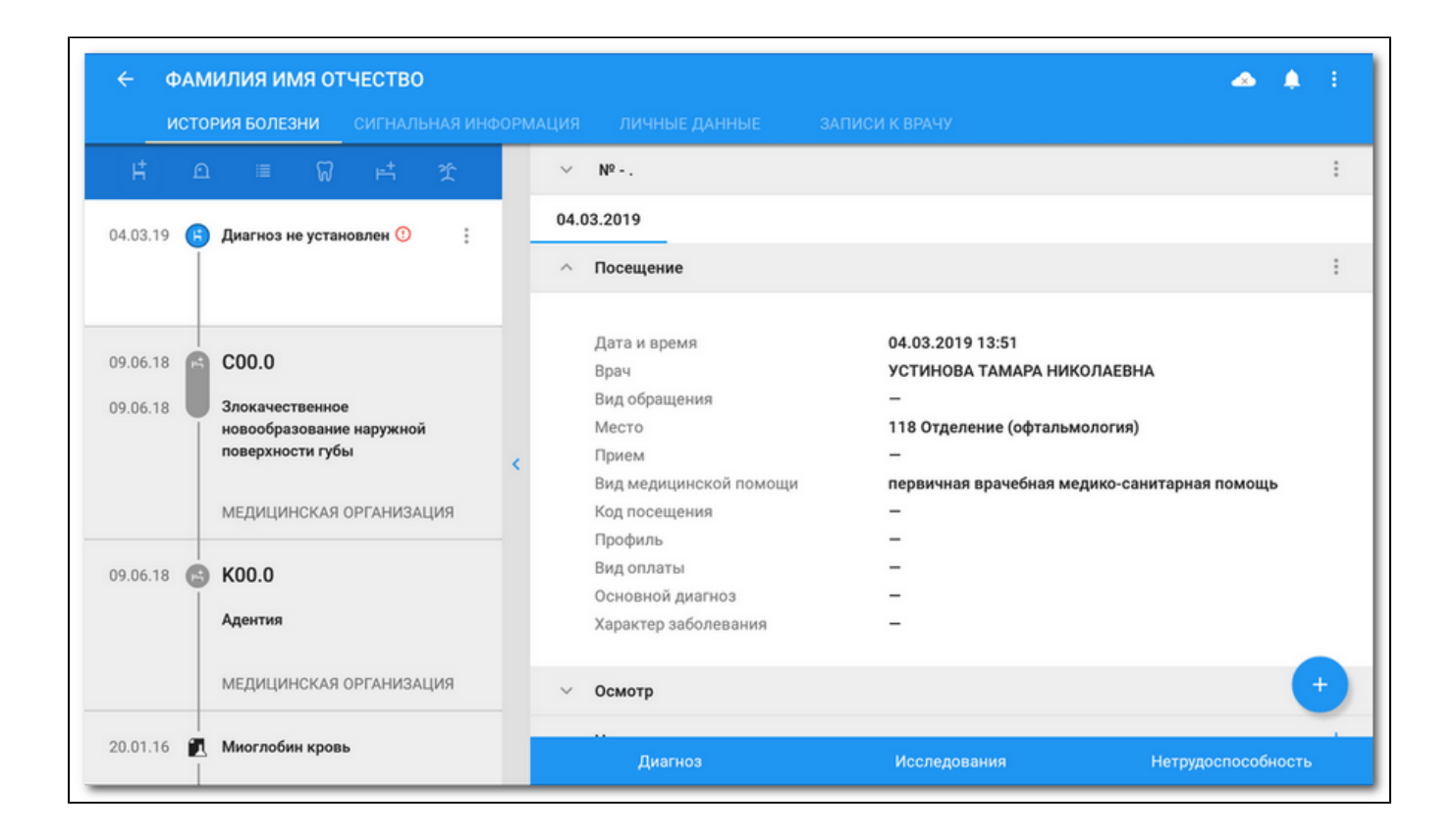

### <span id="page-9-0"></span>**Создание случая амбулаторного лечения**

Чтобы создать новый случай амбулаторного лечения:

- нажмите кнопку добавления в правом нижнем углу формы. Отобразится меню. Выберите пункт "Создать новый случай";
- новый случай амбулаторного лечения будет добавлен в список случаев лечения. Первое посещение будет добавлено автоматически;
- заполните данные посещения. Для этого разверните нужный раздел и нажмите кнопку добавления напротив названия раздела. Структура разделов аналогична структуре ЭМК веб-версии Системы;

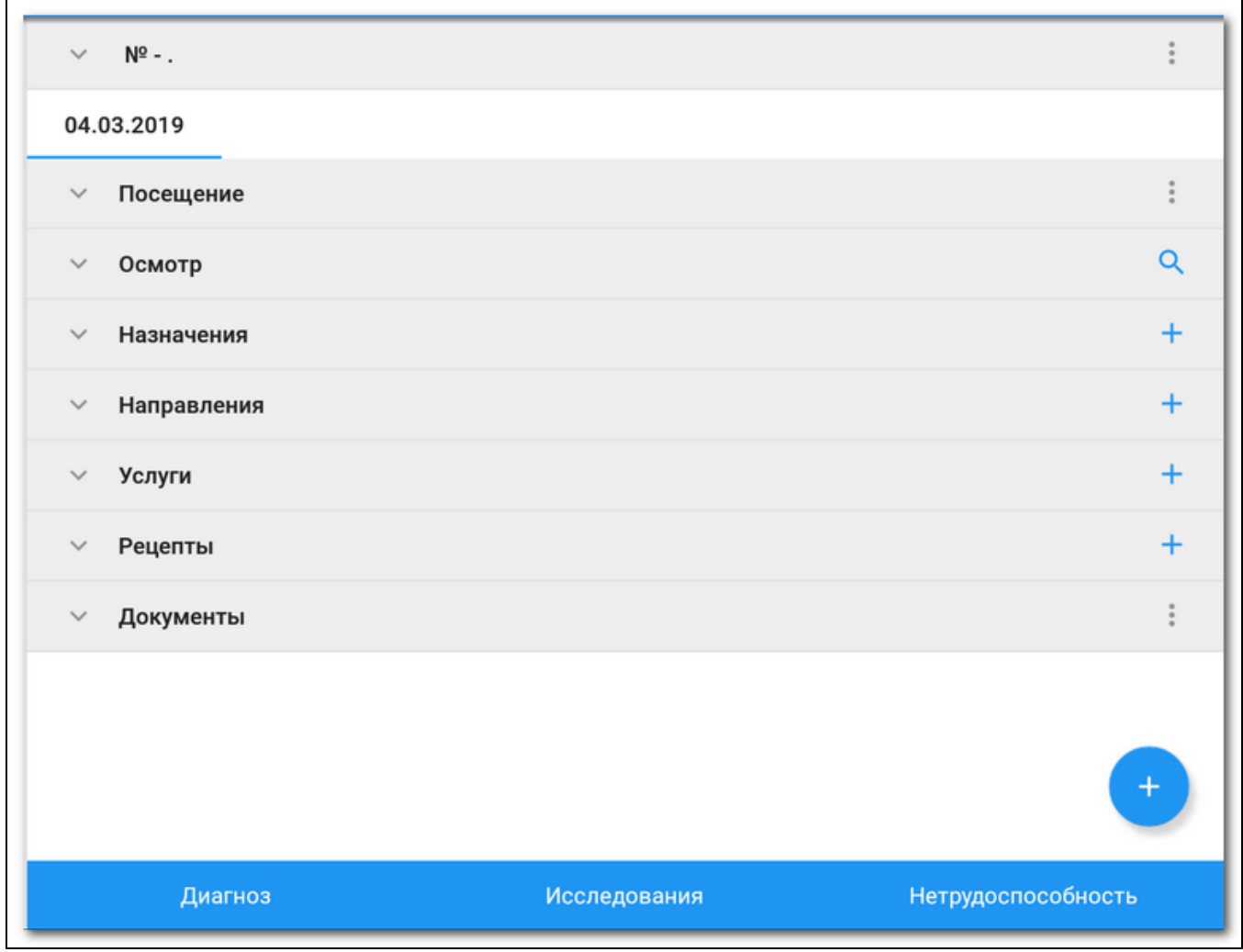

В ЭМК доступно добавление:

- данных осмотра;
- назначений:
	- "Режим";
	- $\bullet$  "Диета";
	- "Лабораторная диагностика";
	- "Инструментальная диагностика";
	- "Консультационная услуга";
	- "Манипуляции и процедуры";
	- "Лекарственное назначение";
- направлений;
- $\bullet$  услуг;
- $\bullet$ рецептов;
- документов.

### <span id="page-10-0"></span>**Добавление посещения в случай амбулаторного лечения**

Для добавления посещения в случай амбулаторного лечения:

Нажмите кнопку контекстного меню для случая амбулаторного лечения в дереве ЭМК и выберите пункт "Добавить посещение";

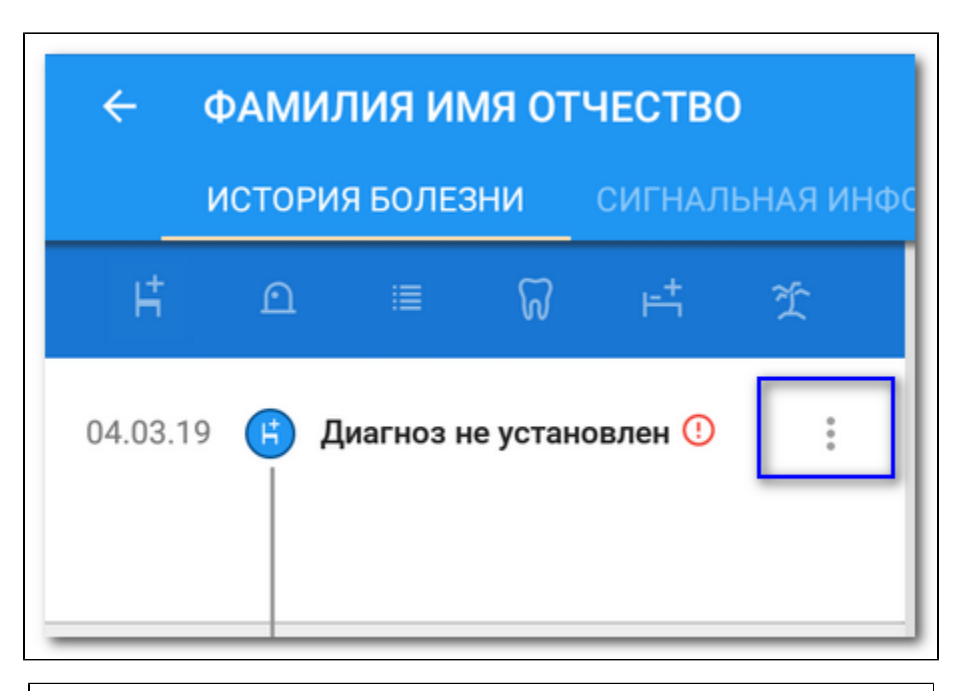

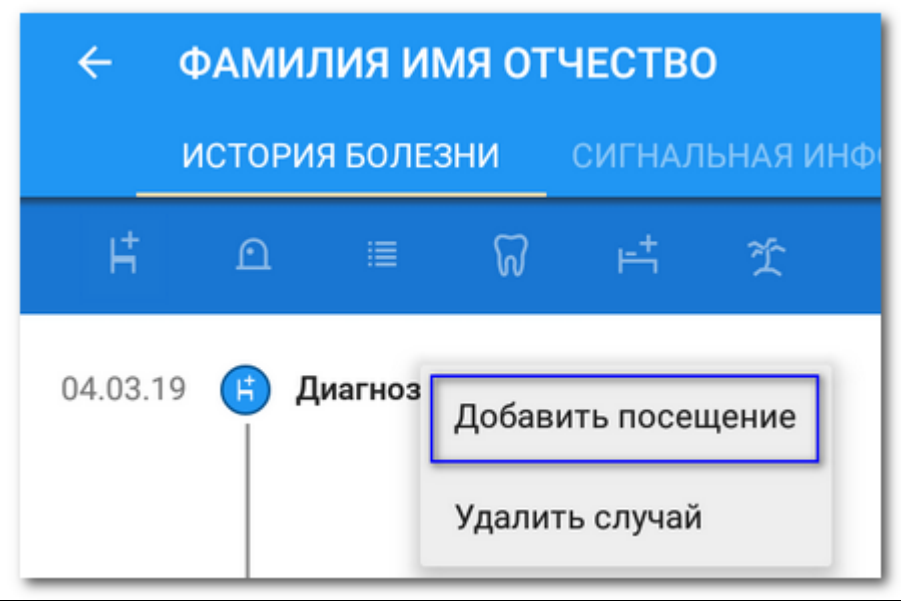

или нажмите кнопку добавления в правом нижнем углу открытого случая амбулаторного лечения и выберите пункт "Добавить посещение";

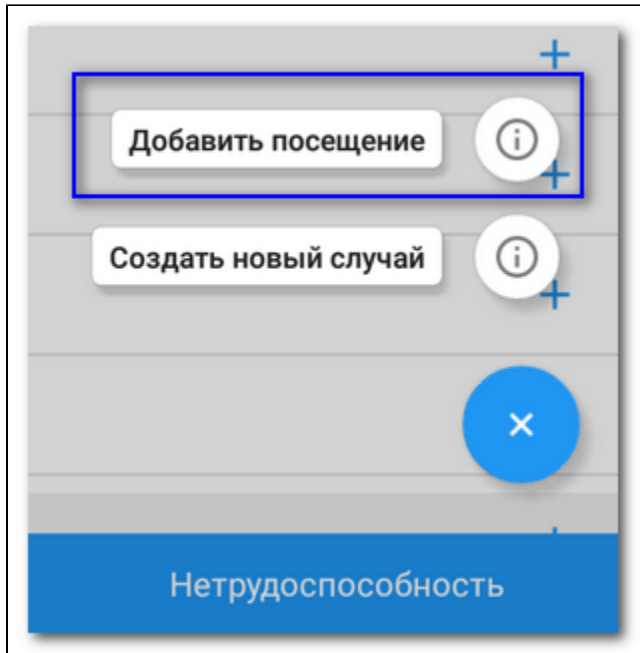

добавленное посещение отобразится в случае лечения в виде дополнительной вкладки.

#### <span id="page-12-0"></span>**Работа с шаблонами осмотра**

При работе с мобильной версией АРМ шаблоны доступны только для просмотра и добавления в случай лечения. Редактирование и добавление новых шаблонов недоступно. Подробнее о работе с шаблонами в стандартной версии АРМ см. Работа с шаблонами.

Для добавления шаблона осмотра выполните следующие действия:

нажмите кнопку поиска в строке раздела "Осмотр" в посещении;

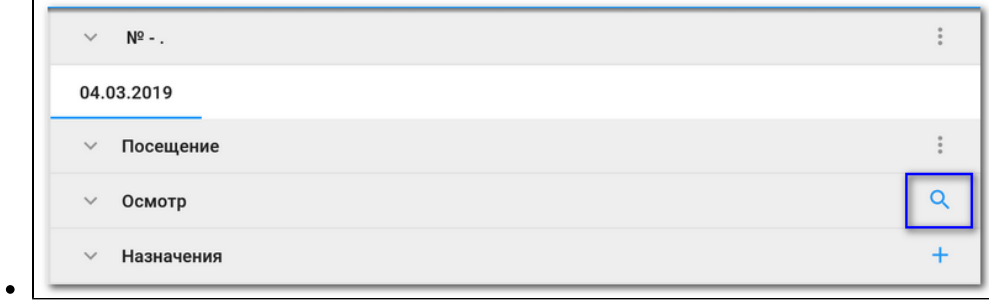

отобразится форма выбора шаблона;

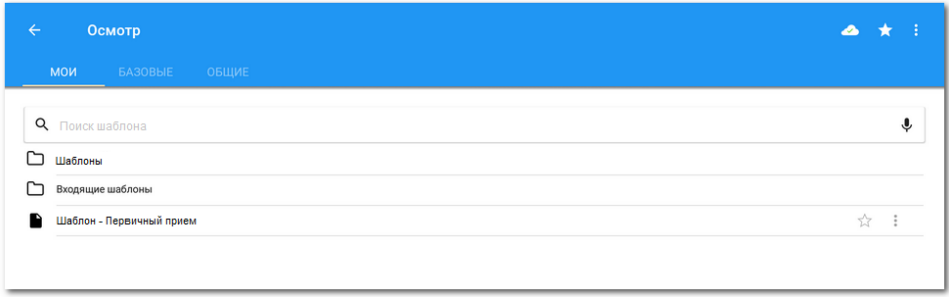

- найдите нужный шаблон и нажмите на него. Шаблон отобразится в разделе "Осмотр". Если в шаблоне предусмотрены спецмаркеры, то они заполнятся автоматически;
- для добавления шаблона в папку "Избранное" установите индикатор "Избранное" напротив наименования шаблона.

Чтобы поделиться шаблоном с другими пользователями нажмите кнопку контекстного меню напротив наименования шаблона и выберите пункт "Поделиться шаблоном".

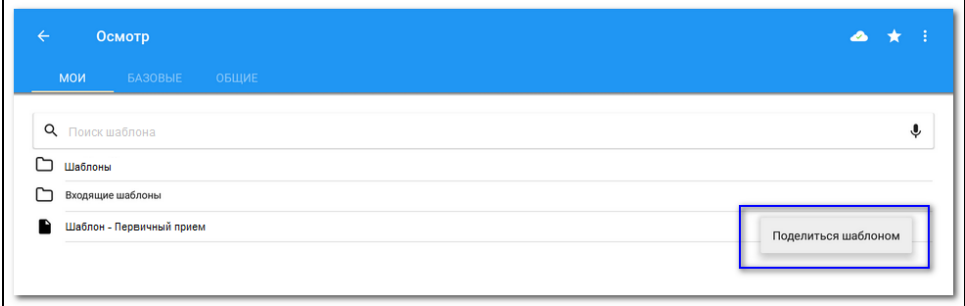

Отобразится список пользователей. Выберите пользователя из списка и нажмите на него. Шаблон отобразится в папке "Входящие шаблоны" у выбранного пользователя.

#### **Просмотр сигнальной информации**

<span id="page-13-0"></span>При переходе на вкладку "Сигнальная информация" в ЭМК отображаются следующие информация о пациенте:

- пол, дата рождения, МО и участок прикрепления
- данные об анамнезе жизни;
- данные о группе крови и резус-факторе;
- данные об аллергологическом анамнезе;
- данные об экспертном анамнезе и льготах;
- данные о свидетельствах;
- данные о диспансерном учете;
- данные о диспансеризациях и медицинских осмотрах;
- данные об уточненных диагнозах;
- данные об оперативных вмешательствах;
- данные об отмененных направлениях;
- антропометрические данные;

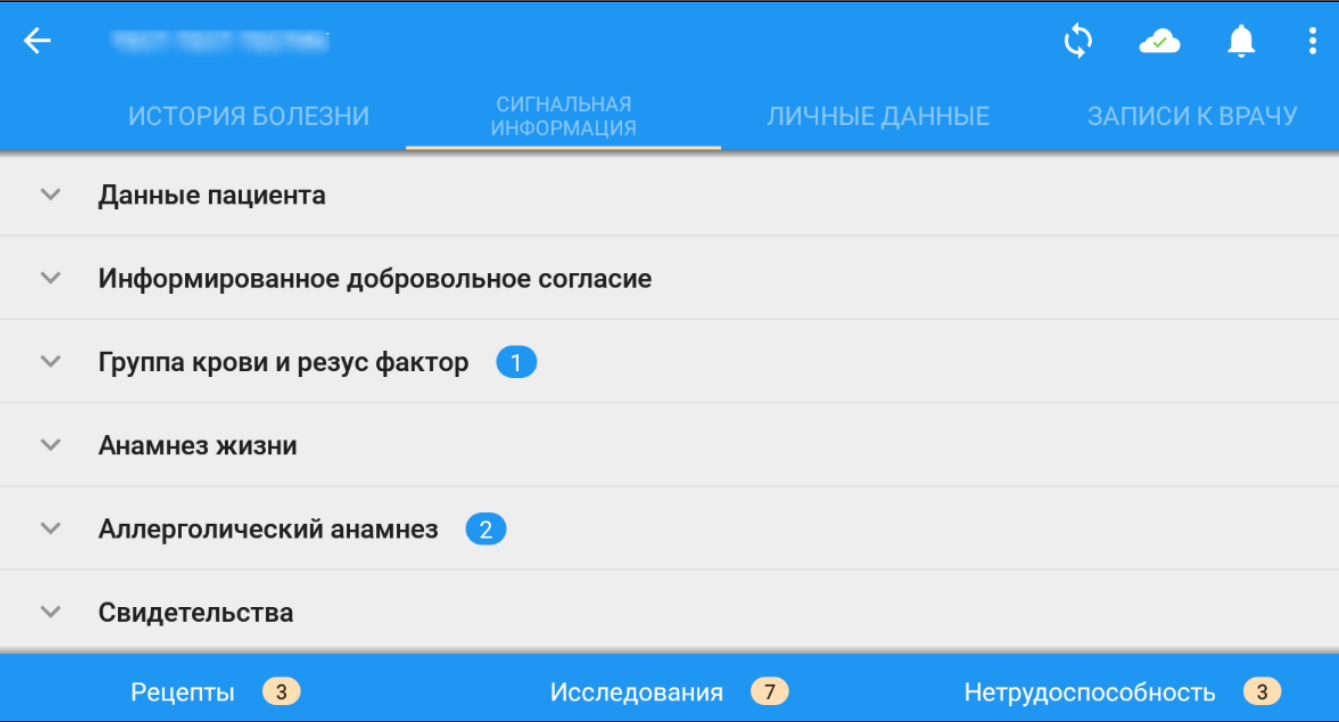